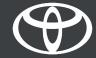

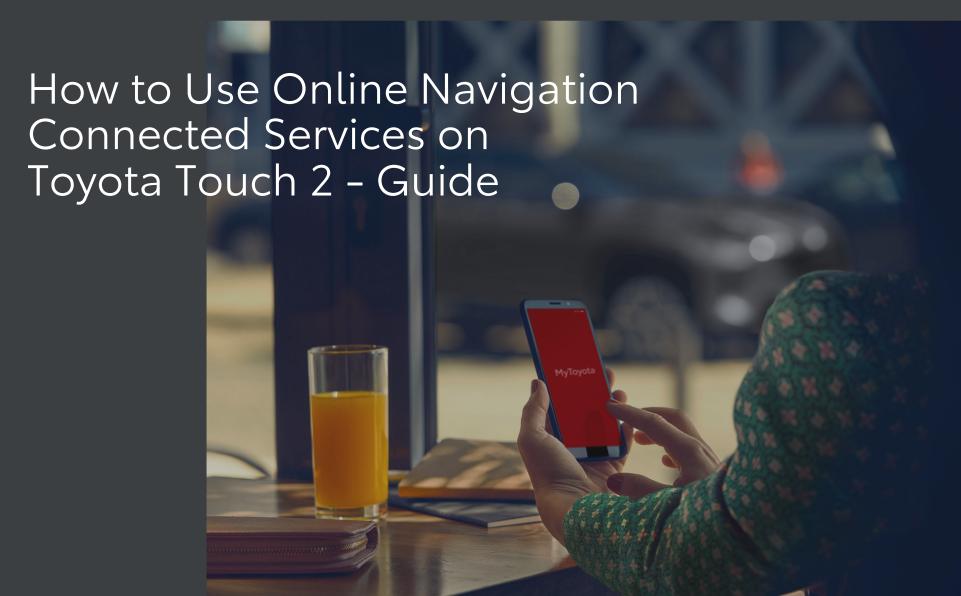

#### Before you use online navigation connected services

- 1. For all online navigation connected services, the first step is to ensure that your car has internet access.
  - One method of connecting is using Bluetooth tethering.
    - Please refer to "How to enable Bluetooth tethering".
- 2. Ensure that you have activated online navigation connected services, by entering your MyToyota app / credentials into the multimedia system.
  - Please refer to "How to activate online navigation connected services".

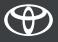

Click on "Map".

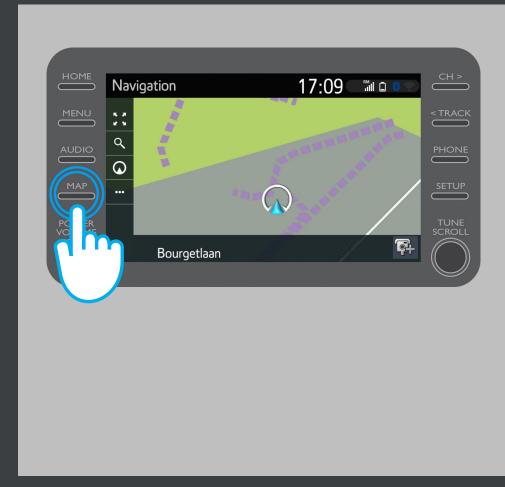

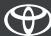

Click on the search icon.

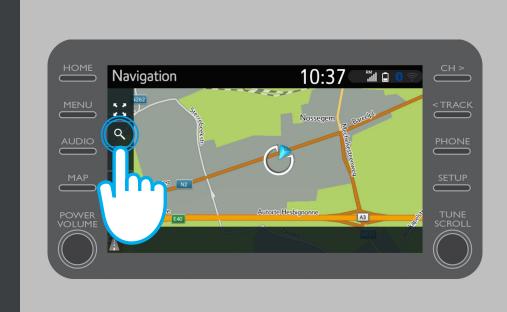

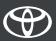

Enter your destination.

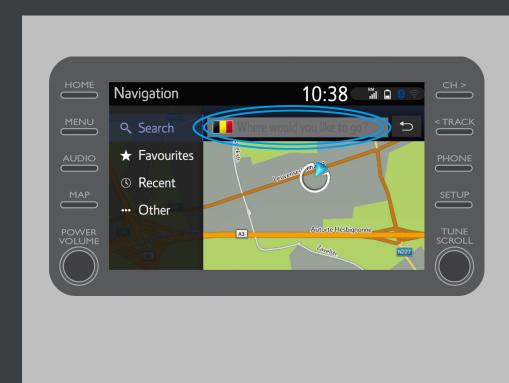

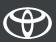

#### Here you can find:

- Parking
- Google Street View
- Weather services.

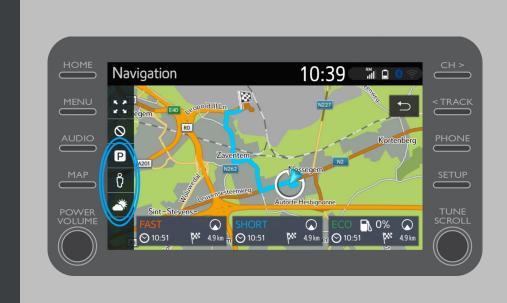

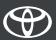

If you click on parking...

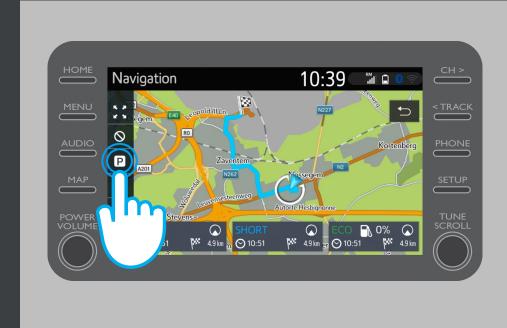

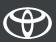

You can view the parking facilities:

- Nearby your current location
- At your destination
- On your route

By selecting the relevant tab.

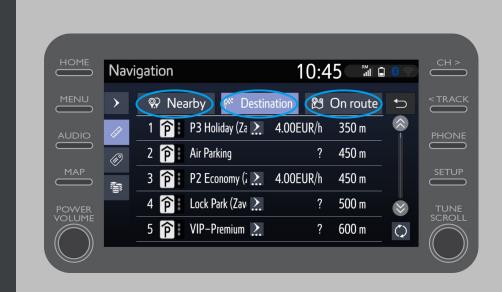

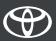

You can then display the parking facilities by distance...

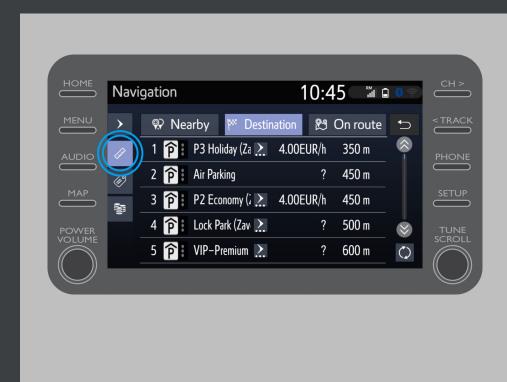

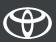

...by company...

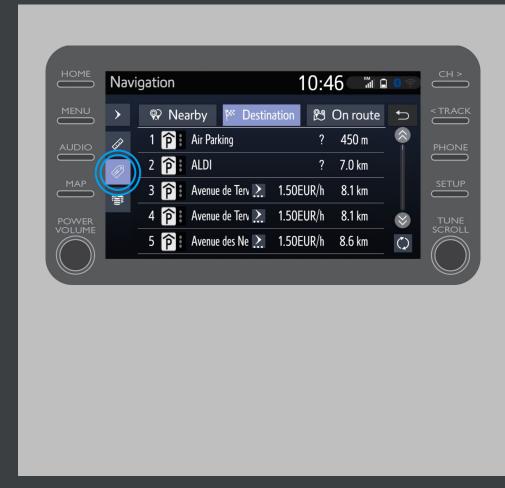

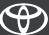

...or by price.

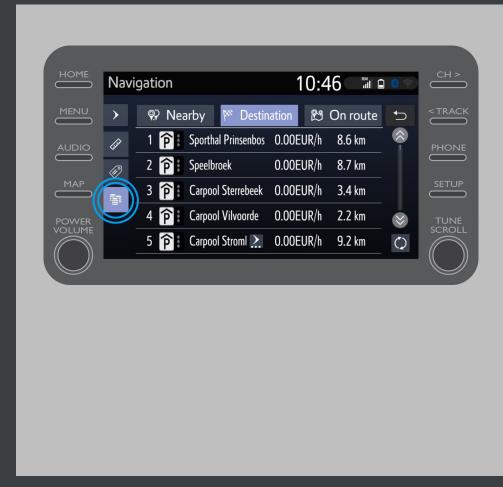

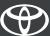

## Using online navigation connected services: Google Street View

If you click on Google Street View...

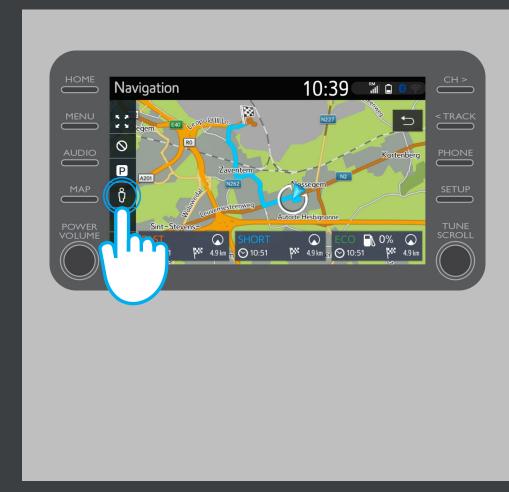

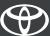

## Using online navigation connected services: Google Street View

...you will see what your destination looks like.

By clicking on the arrows you can see a 360° view.

Click on "Go" to navigate to your destination.

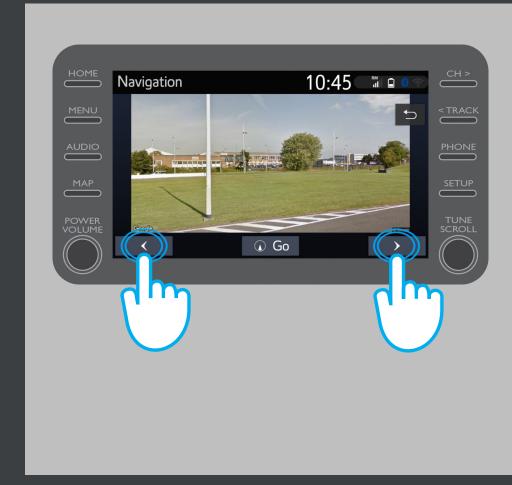

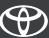

If you click on Weather...

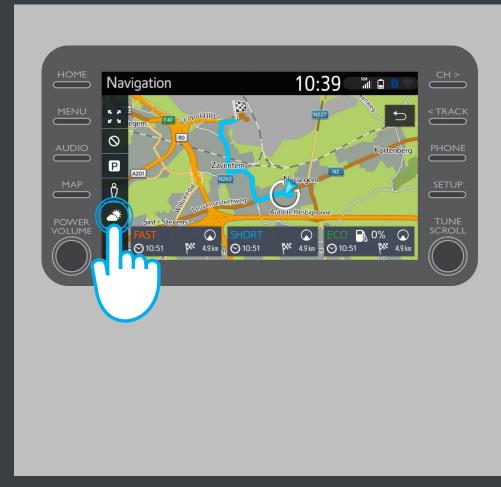

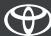

...you can see the current weather and the forecast for your destination.

You can also choose an alternative location by clicking on "Location".

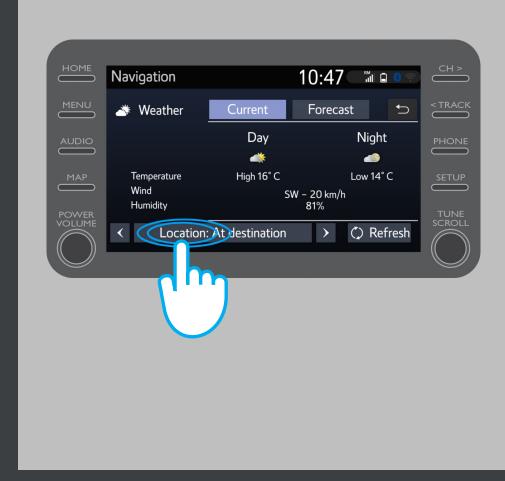

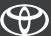

You can then select which location you would like to view the weather for.

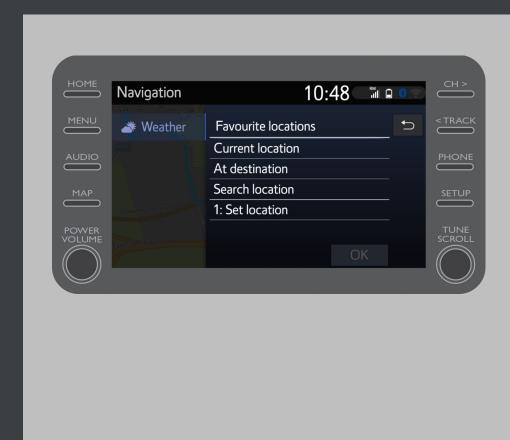

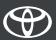

When navigation guidance is setup, you can see real time traffic information on the right hand side of the screen.

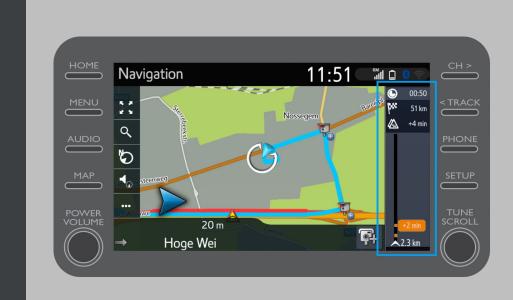

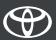

Click on "..."

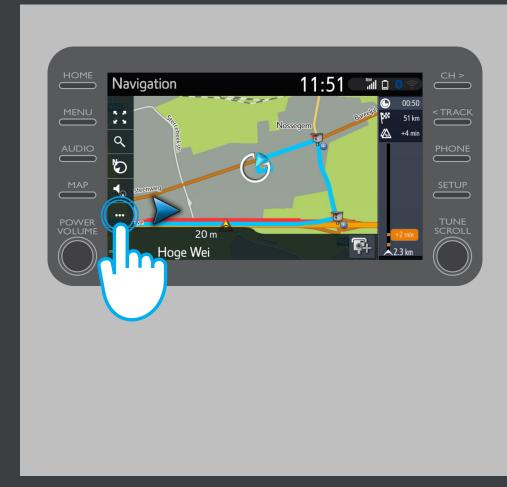

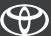

At any time from this screen you can access Real time traffic information, Fuel finder & Parking finder.

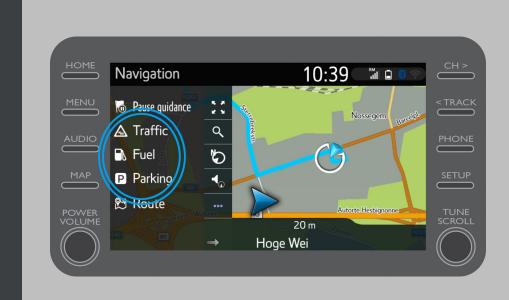

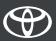

Click on "Traffic".

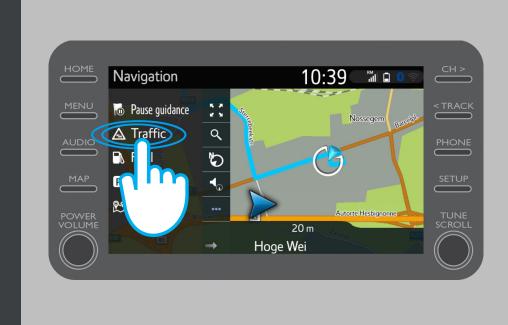

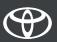

You can view the main traffic information for your journey.

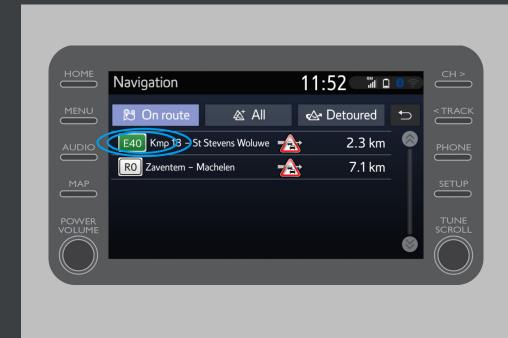

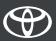

Click on the information for your journey to access additional information and to plan a detour.

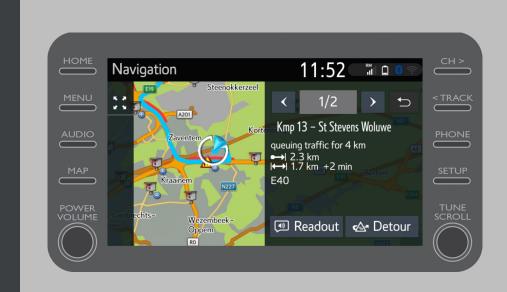

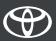

At any time click on "Fuel" to find fuel stations.

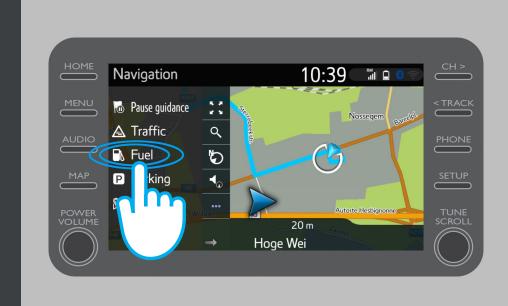

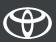

You can view the fuel stations:

- Nearby your current location
- At your destination
- On your route

By selecting the relevant tab.

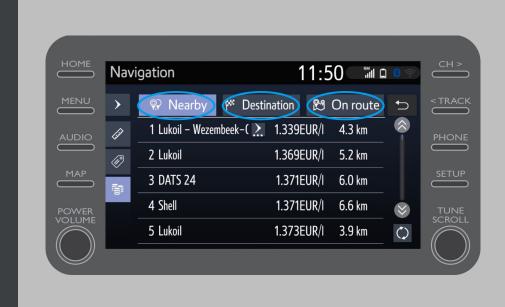

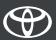

You can then display the fuel stations by distance...

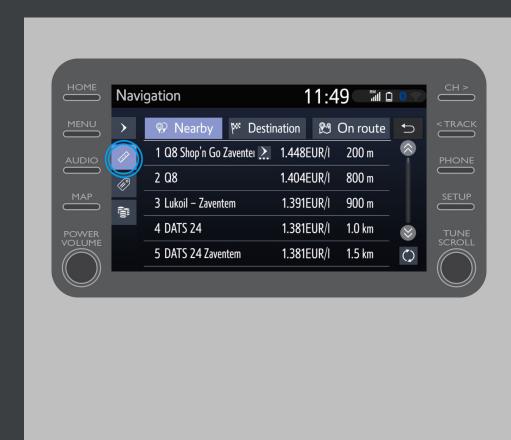

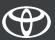

...by company...

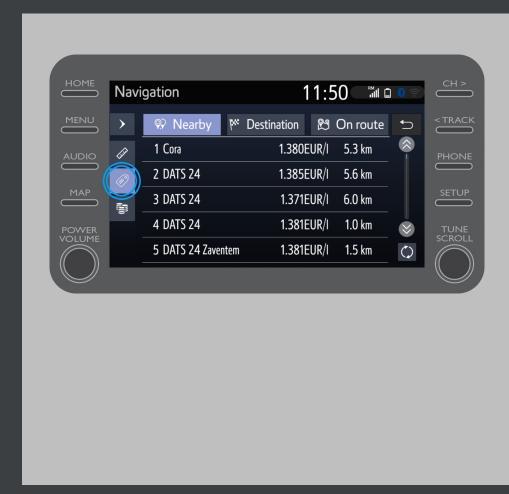

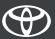

...or by price.

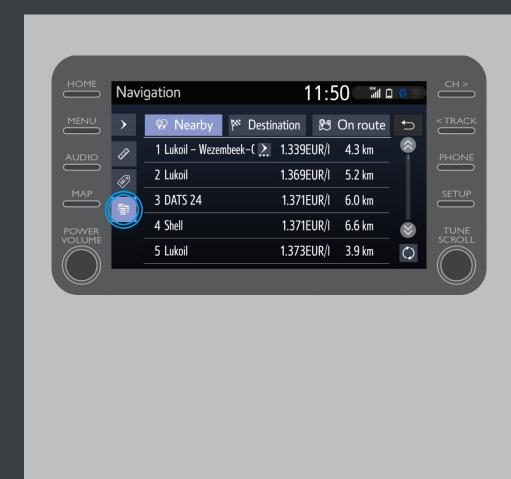

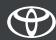

## Using online navigation connected services: Cyclops speed camera alerts

The map displays the location of speed and traffic light cameras.

To signal a non-registered camera, click directly on the camera icon

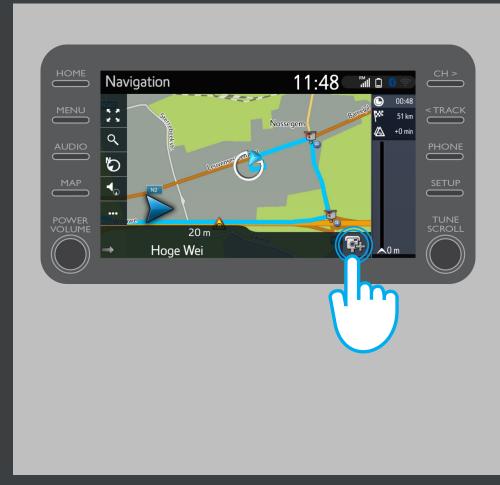

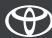

## Using online navigation connected services: Cyclops speed camera alerts

You can then indicate on which side of the traffic the camera is standing.

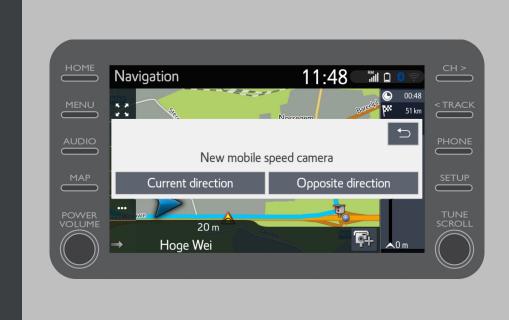

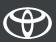

Depending which country you are in, you might have access to Coyote.

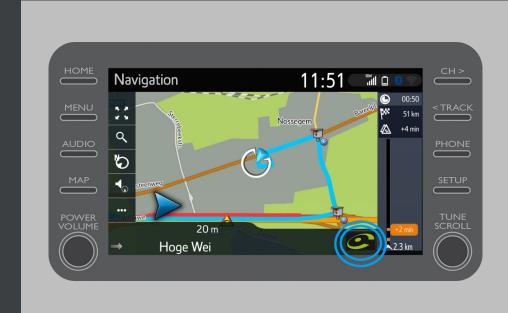

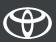

Please refer to "How to activate Coyote" to activate this service.

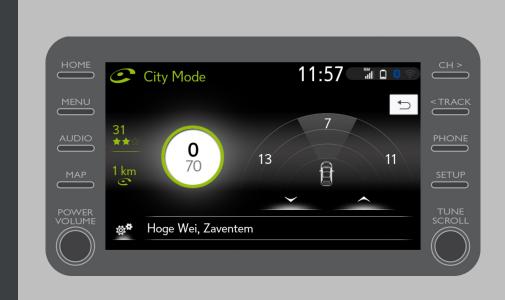

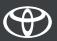

#### EVERY FEATURE COUNTS

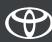